# ¿CÓMO PARTICIPO EN UN FORO?

 $\circledcirc$ 

GUÍA RÁPIDA

 $\blacksquare$ 

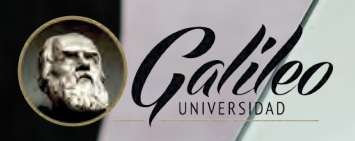

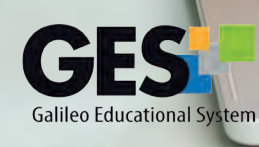

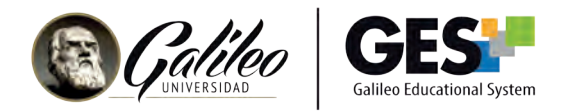

# **¿CÓMO PARTICIPO EN UN FORO?**

Los foros son un medio de comunicación entre los profesores y los estudiantes. Cada foro es creado por los profesores, con un objetivo y temática definida.

#### 1. ¿Dónde encuentro los foros?

Ingresa al curso donde se encuentra el foro en el que deseas participar. Selecciona la pestaña Información de Clase busca el portlet Foros.

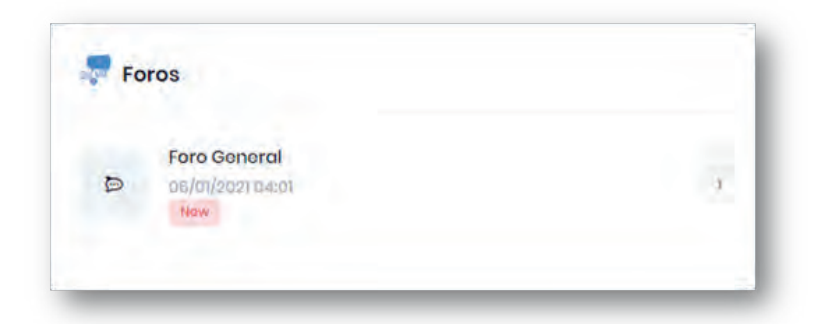

## 2. ¿Qué voy a encontrar en el foro?

Al ingresar a un foro visualizarás una imagen como la siguiente:

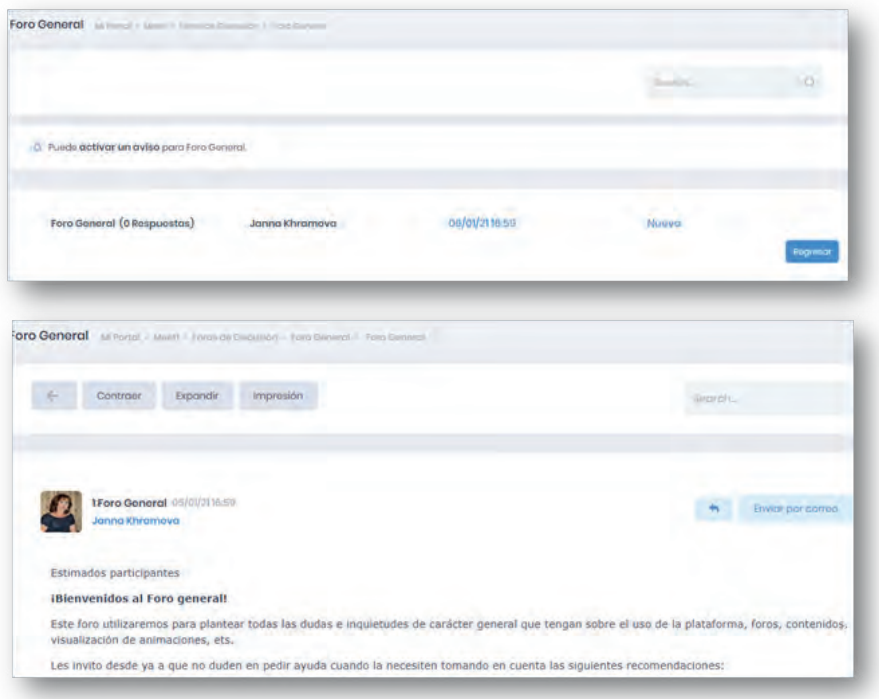

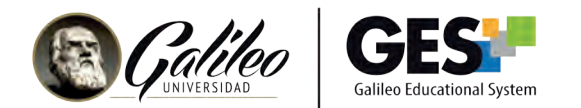

2.1 Botones para configurar el foro

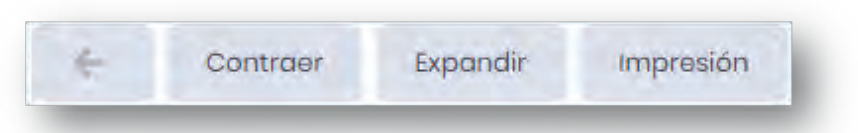

Contraer: Muestra los participantes sin sus comentarios Expandir: Regresa a la vista original, muestra participantes y sus comentarios. Impresión: Muestra la vista de impresión

2.2 Opciones para interactuar en el foro

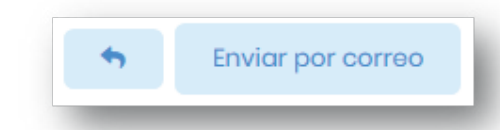

Contestar: **c** permite responder un comentario a cualquier participante. Enviar por correo: permite enviar el mensaje por correo electrónico

El botón Responder al primer mensaje de esta página permite comentar o responder la pregunta principal del foro.

### 3. ¿Cómo participo en el foro?

3.1 Para ingresar, haz clic sobre el nombre del foro en el que deseas participar, Si deseas responder a la primera pregunta planteada en el foro, presiona:

Responder al primer mensaje de esta página

Si deseas responder otro comentario del foro, presiona el botón del comentario seleccionado.

En ambos casos el sistema mostrará la siguiente pantalla en la que podrás escribir tu comentario utilizando la sección de cuerpo del mensaje.

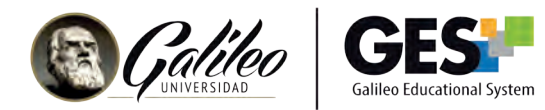

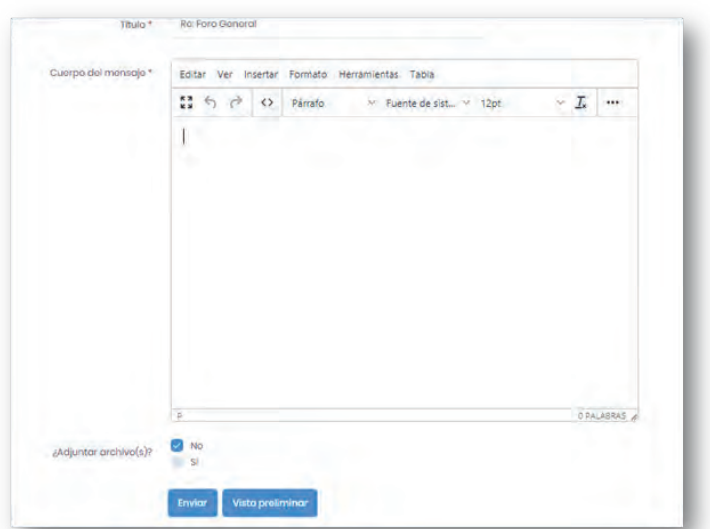

3.2 Puedes utilizar los siguientes íconos para insertar objetos a tu comentario:

- $\mathscr S$  Hipervínculo
- Insertar/editar multimedia
- **因 Insertar/editar imagen**
- Video de YouTube

#### LaTeX LaTex

3.3 Si deseas adjuntar un archivo a tu comentario, selecciona SÍ en la siguiente opción:

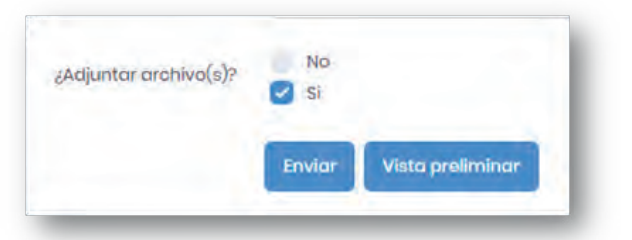

3.4 Antes de enviar tu comentario, puedes revisarlo haciendo clic sobre el botón Vista preliminar cuando estés listo para publicar, solo presiona clic sobre Enviar